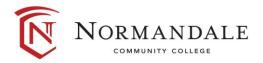

## Step-by-step guide to view your schedule:

• Go to Normandale.edu and click on 'E-Services' from the top banner

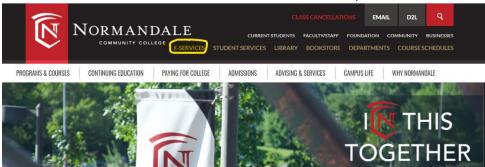

Check the check-box on the e-Services Gateway page, then click 'Proceed to e-Services'

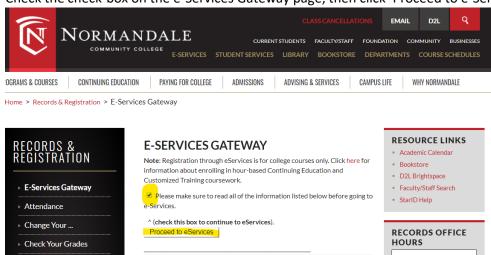

- Enter your StarID and password to access your e-Services
- On the left navigation bar, select 'Courses & Registration' then 'View/Modify Schedule'

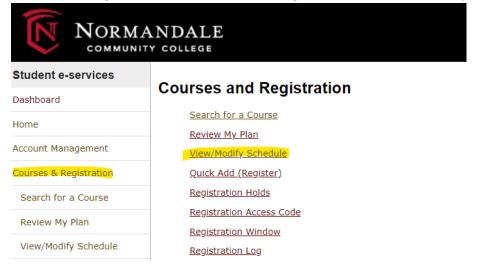